In this Quick Reference:

• Using the Grades Setup Wizard

## **What is the Setup Wizard?**

- The *Setup Wizard* prompts you to enter information that is critical when you begin setting up your Grades in Springboard!, mostly about how you want Springboard! to calculate your final grade and how you want to display grades to students.
- Most of the settings available in the Setup Wizard are also available under the *Grades Settings* link. The *Setup Wizard* does not include settings for your personal view of Grades, however; these are also available under *Grades Settings*.
- Alternatively, you can skip the Wizard altogether and enter the information by clicking *Grades Settings*. (**Exception**: You will need to enter the default grade scheme under *Grades Schemes*).

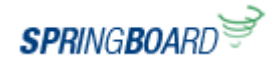

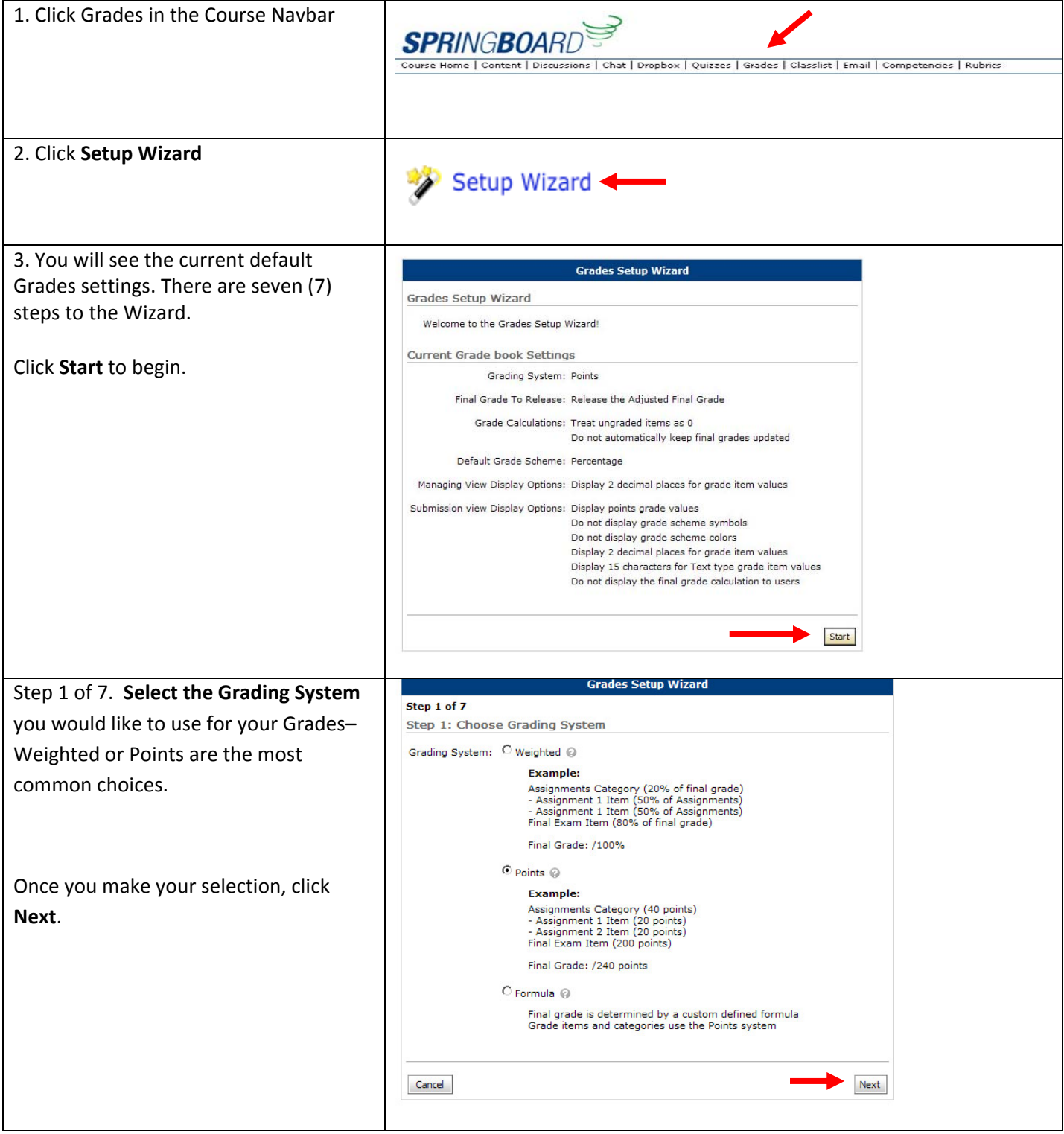

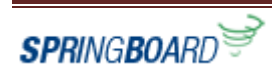

 $f$ YI. Depending on how you want to structure your Grades, select the appropriate system: • With the *Points System,* Springboard! calculates the total points of all items in all grade categories and converts as a fraction/total. The final grade is displayed in accordance with the applied grading scheme. You cannot weight grades using the Points System. • With the *Weighted System,* individual grade items are weighted as a percentage of the grade category they are in (e.g., Quizzes), and the category is weighted as a percentage of the final grade. For example, Assignment 1 might count 10% toward the Assignments category, and the Assignments category might count 40% toward the final grade. Therefore, Assignment 1 would count 10% of 40%, or 4% toward the final grade. • With the *Formula System*, Springboard! calculates the final grade based on a formula created by the instructor. This system offers additional flexibility. For example, using *if/then* statements, instructors could apply one calculation for graduate students and another for undergraduate students in the same course. Or, using the *min* function, instructors could require students to score at least 80% on all graded items to pass. Step 2 of 7. You can opt to release the **Grades Setup Wizard Calculated Final Grade**, or the **Adjusted Final Grade**. Step 2 of 7 Step 2: Final Grade Released See notes below on the difference Release: C Calculated Final Grade between the two final grade types. The grade that is achieved by users based on the grading formula set up in the grade book. It cannot be adjusted without editing grade item scores. Click **Next**. Adjusted Final Grade Allows you to modify or adjust users' grades before releasing them.

FYI.

The *Calculated Final Grade* is the grade Springboard! arrives at when it tallies *all* the grade items and applies your instructions about including non‐graded items, dropping highest or lowest grades in a category (if applicable), and weighting grades (if applicable).

Cancel

FYI. The *Adjusted Final Grade* is the calculated final grade *after* you have removed unwanted items (like a quiz everyone did poorly on) or made adjustments to individual student grades.

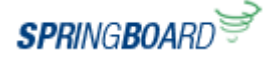

**Back** 

Next

Step 3 of 7. Select to **Drop ungraded Grades Setup Wizard items** or **treat Ungraded Items as 0** Step 3 of 7 **(zero)** from the current grade Step 3: Grade Calculations calculation. Ungraded Items:  $\sqrt{\phantom{a}}$  Drop ungraded items  $\odot$  $\degree$  Treat ungraded items as 0  $\degree$ **For example**: Auto Update: □ Automatically keep final grade updated ◎ If it is week 3 of 15, a student grade would display as 30/30, with the Cancel **Back** Next denominator of 30 showing the possible number of points available to date. If the ungraded items are treated as a 0 (zero), the student grade would be displayed as 30/150, with the denominator of 150 being the total points available for the entire semester. You can also set the system to automatically keep the final grade updated by clicking the select box. Once you have made your selections, click **Next**.  $f(1)$ 

You decide whether or not Springboard! will include non-graded items in the final grade calculation. If you do include them, you may wish to refrain from displaying grade items to students until the grades have been entered.

 $f(1)$ Springboard! can automatically update the final grade each time you enter or modify a grade, although this can slow performance if you have a large class. If you do choose this option, you may wish to exclude non‐graded items from the calculation rather than treat them as zero's.

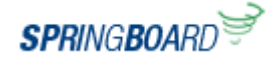

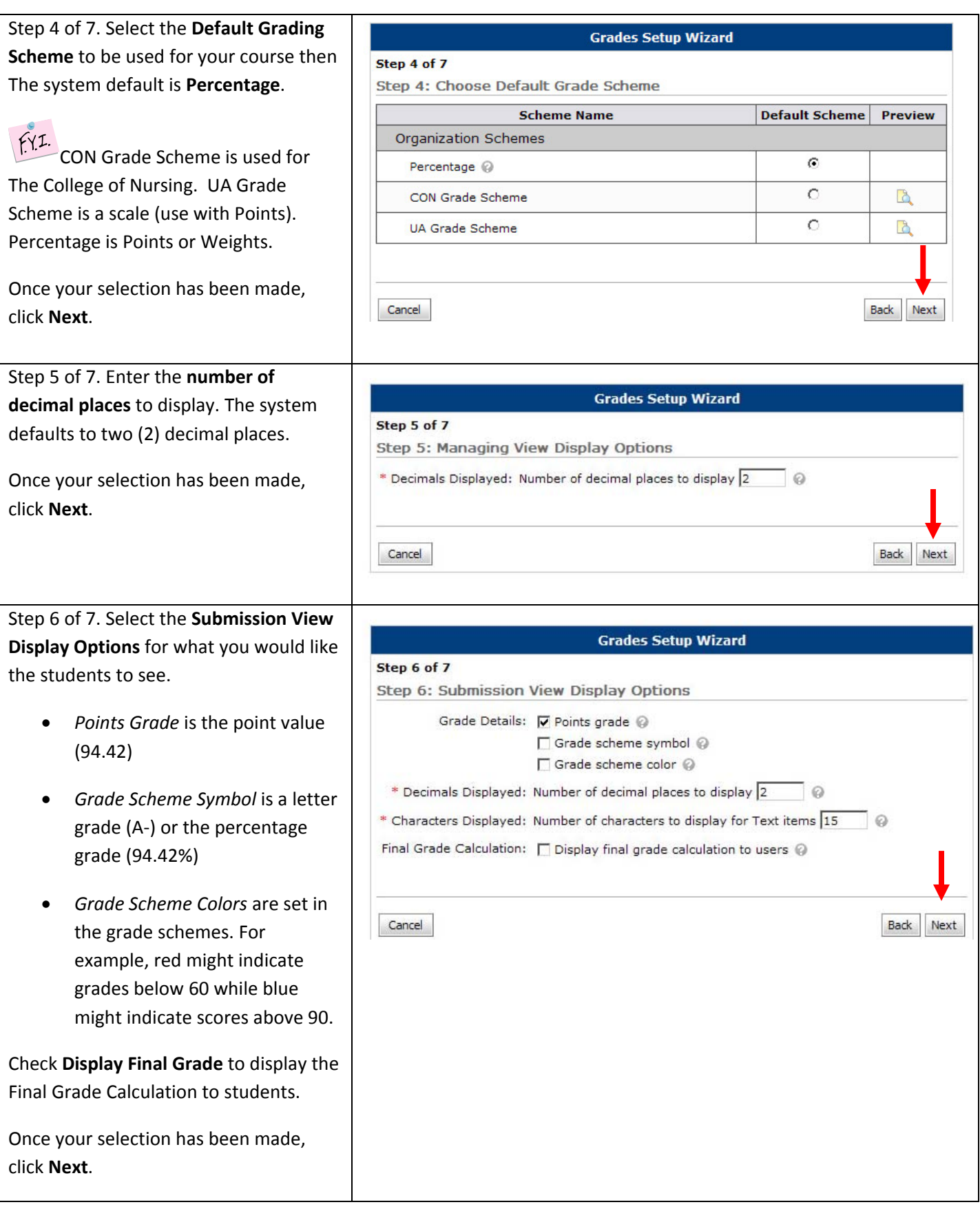

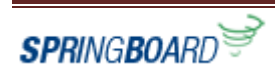

Step 7 of 7. Review the selections you **Grades Setup Wizard** have made and then click **Finish** to Step 7 of 7 complete the Grade Setup Wizard. Step 7: Grades Setup Summary Grading System: Points Final Grade To Release: Release the Adjusted Final Grade **NOTE:** These seven (7) steps can be Grade Calculations: Drop ungraded items Do not automatically keep final grades updated revisited at any time and you can make Default Grade Scheme: Percentage changes as you deem necessary.Managing View Display Options: Display 2 decimal places for grade item values Submission view Display Options: Display points grade values Do not display grade scheme symbols Do not display grade scheme colors Display 2 decimal places for grade item values Display 15 characters for Text type grade item values Do not display the final grade calculation to users Cancel Back Finish